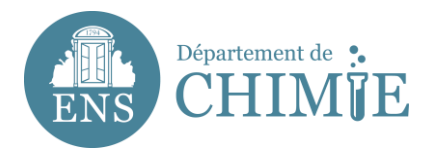

## **Ajouter un compte mail sur Mac**

## **1. Ouvrir l'application mail et aller dans les** *préférences*

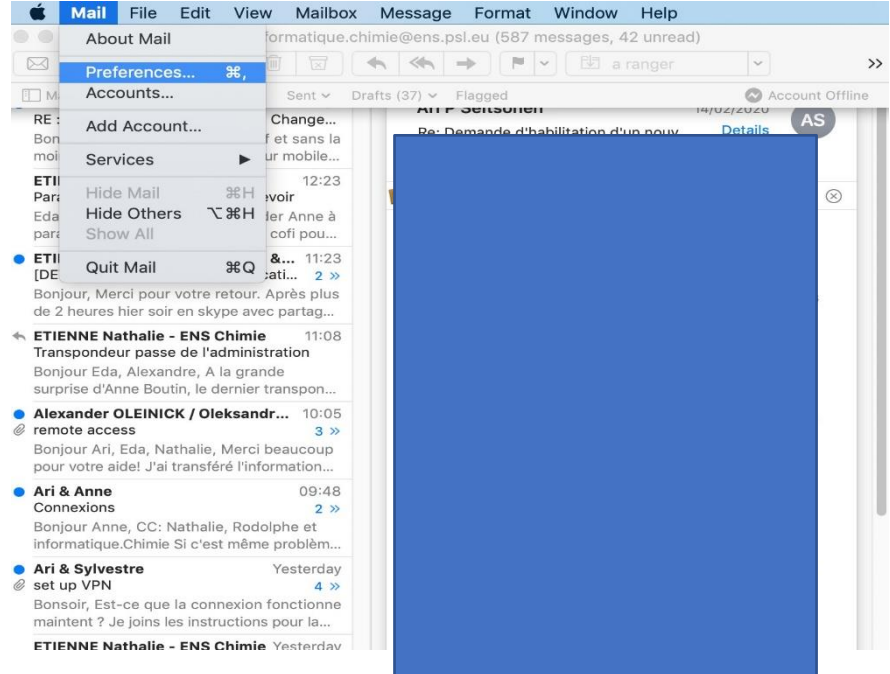

**2. En bas de la fenêtre qui s'est ouverte, cliquer sur le symbole + pour ajouter un compte de messagerie**

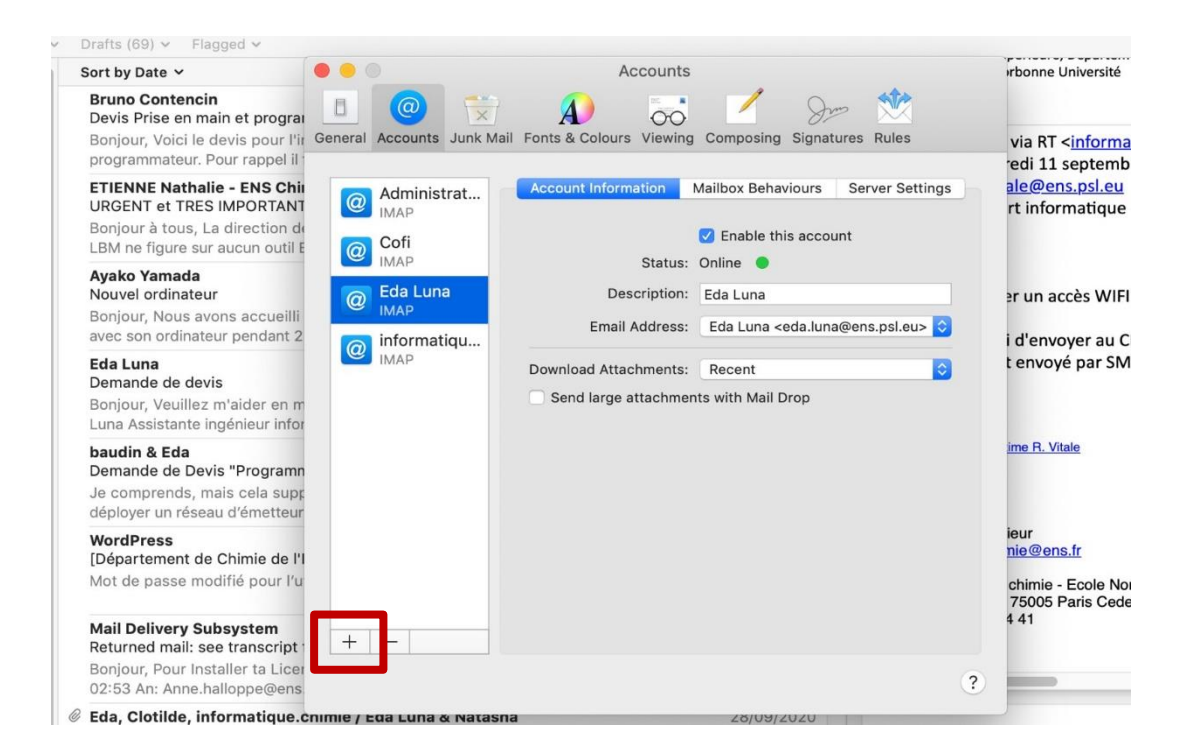

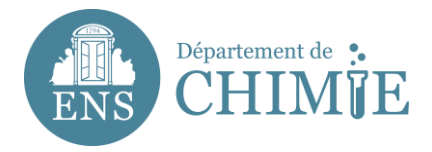

Plusieurs options de création de compte apparaîtront.

**3. Cliquer sur "***Un autre compte email***"**

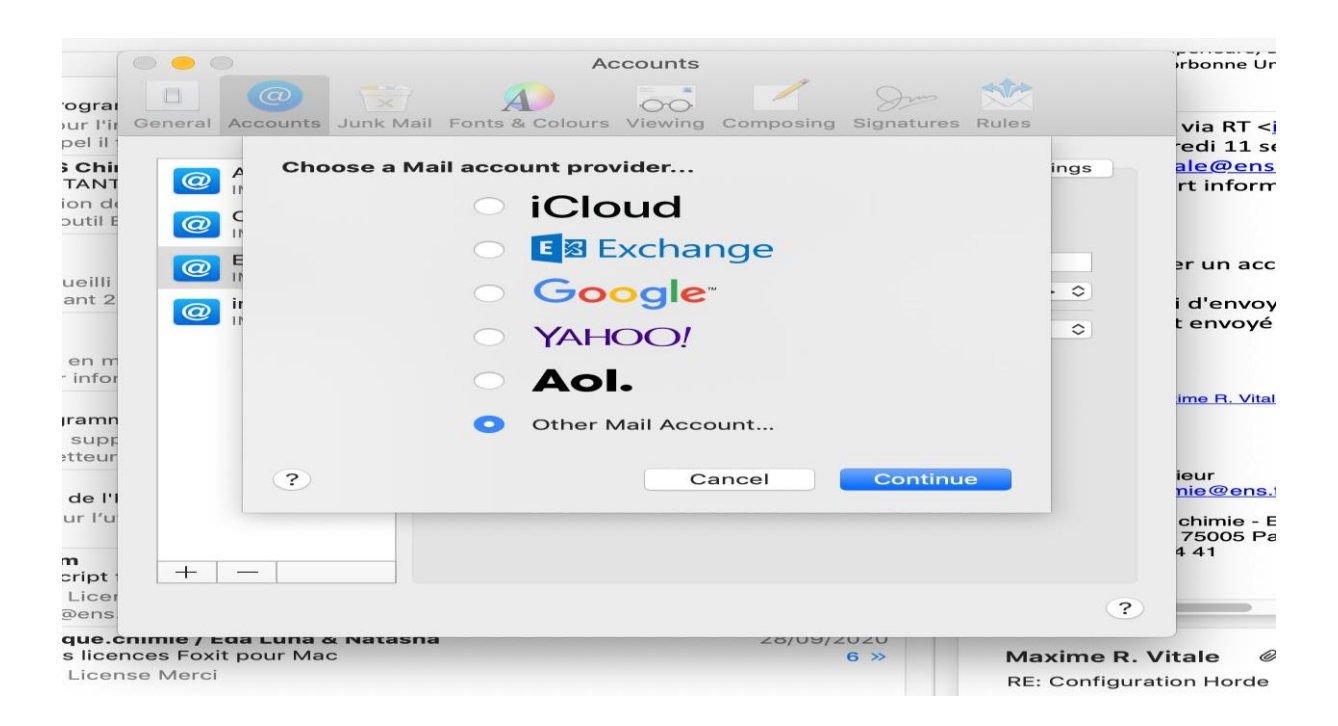

## **4. Dans la fenêtre qui s'est ouverte, entrer les informations suivantes :**

- 4.1 Votre nom, tel qu'il apparaîtra lorsque vous enverrez des mails
- 4.2 Votre adresse mail : [prenom.nom@ens.psl.eu](mailto:prenom.nom@ens.psl.eu)
- 4.3 Le mot de passe que vous avez choisi auprès de l'administration ou du service informatique

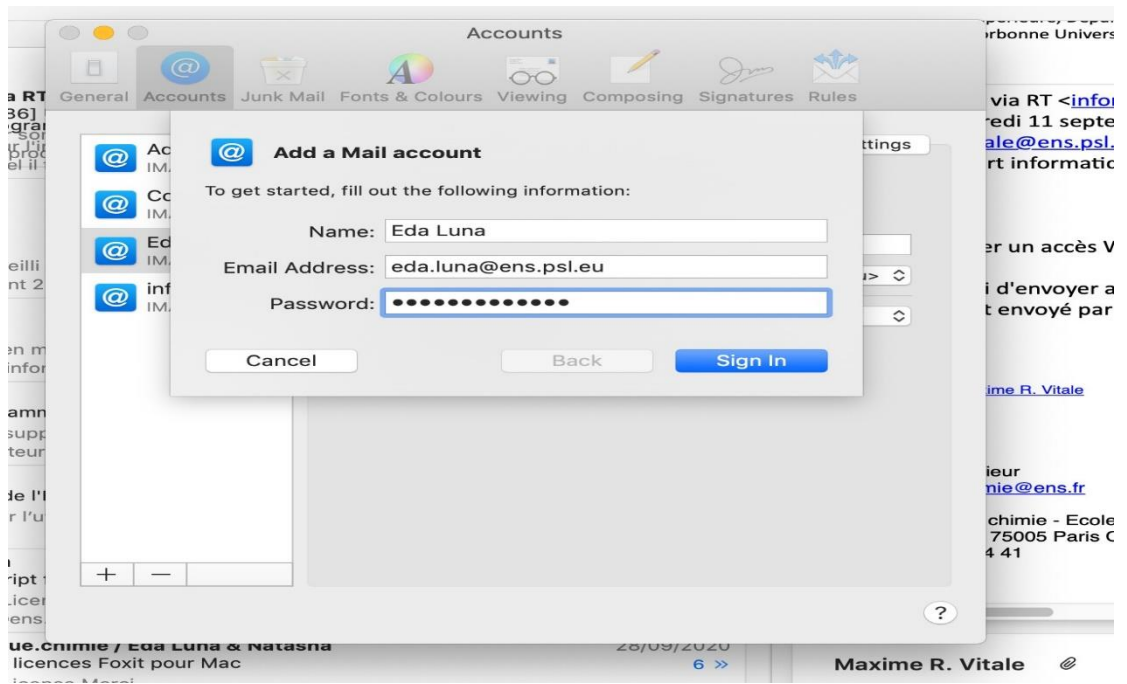

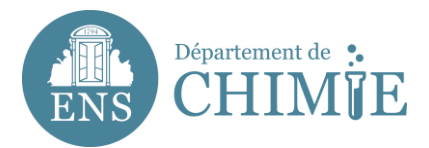

**5. Même si l'écran affiche un message en bas en rouge indiquant que votre mot de passe est incorrect, procéder à la saisie des informations correspondant au serveur de messagerie ENS telles qu'elles apparaissent dans la capture d'écran ci-dessous :**

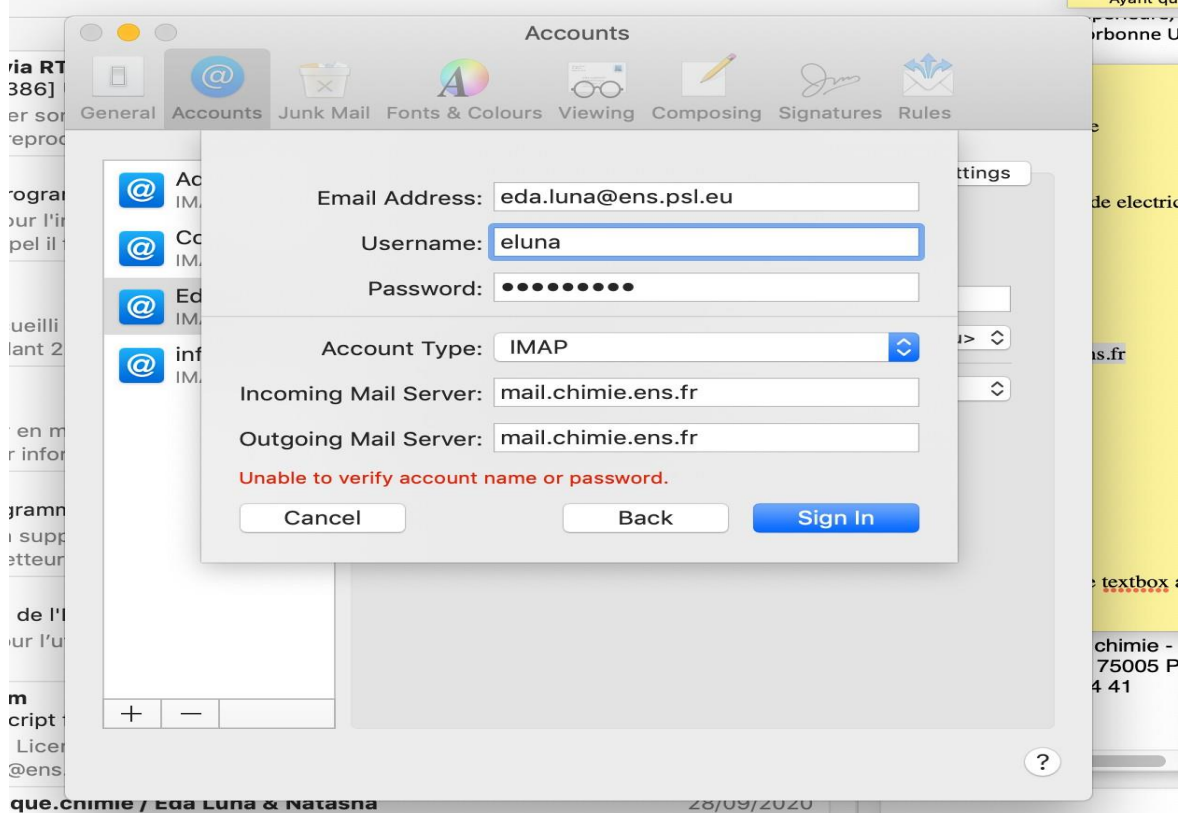

**6. Une fois terminé, cliquer sur "***Sign In***" pour finaliser la création de votre compte**

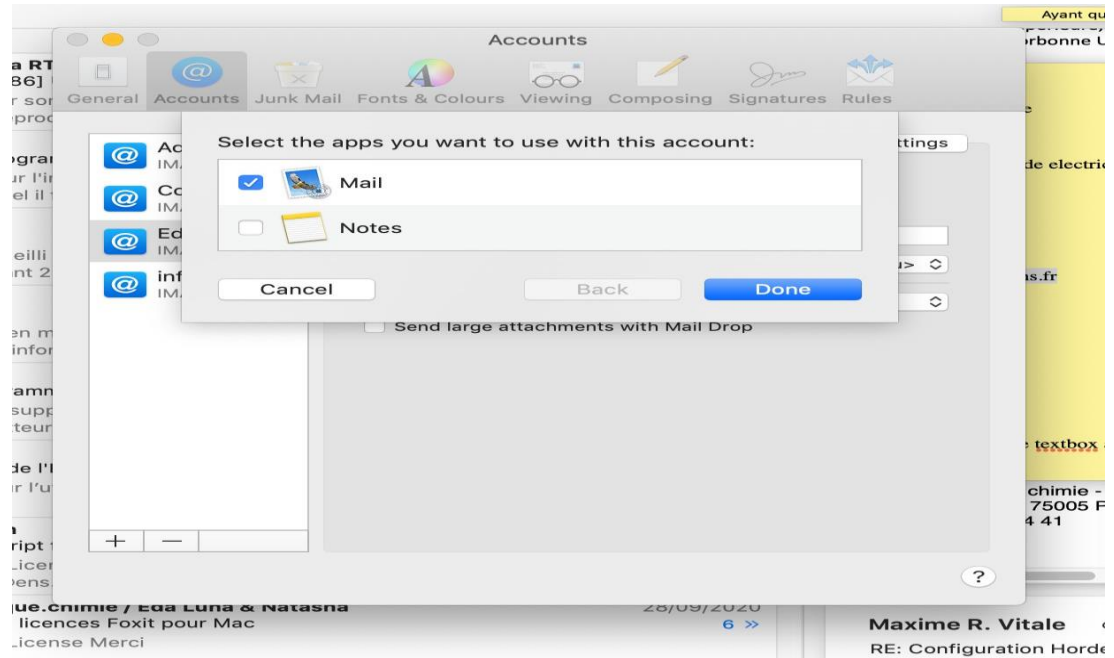

 $A$ 

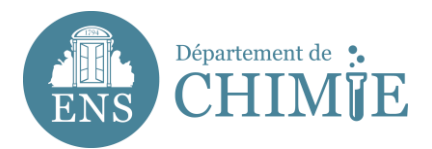

**7. Une fois le compte créé, aller dans la case "Nom" où apparaîtra la description "ens.psl.eu". Vous pouvez le personnaliser avec votre nom "Nom Prénom".**

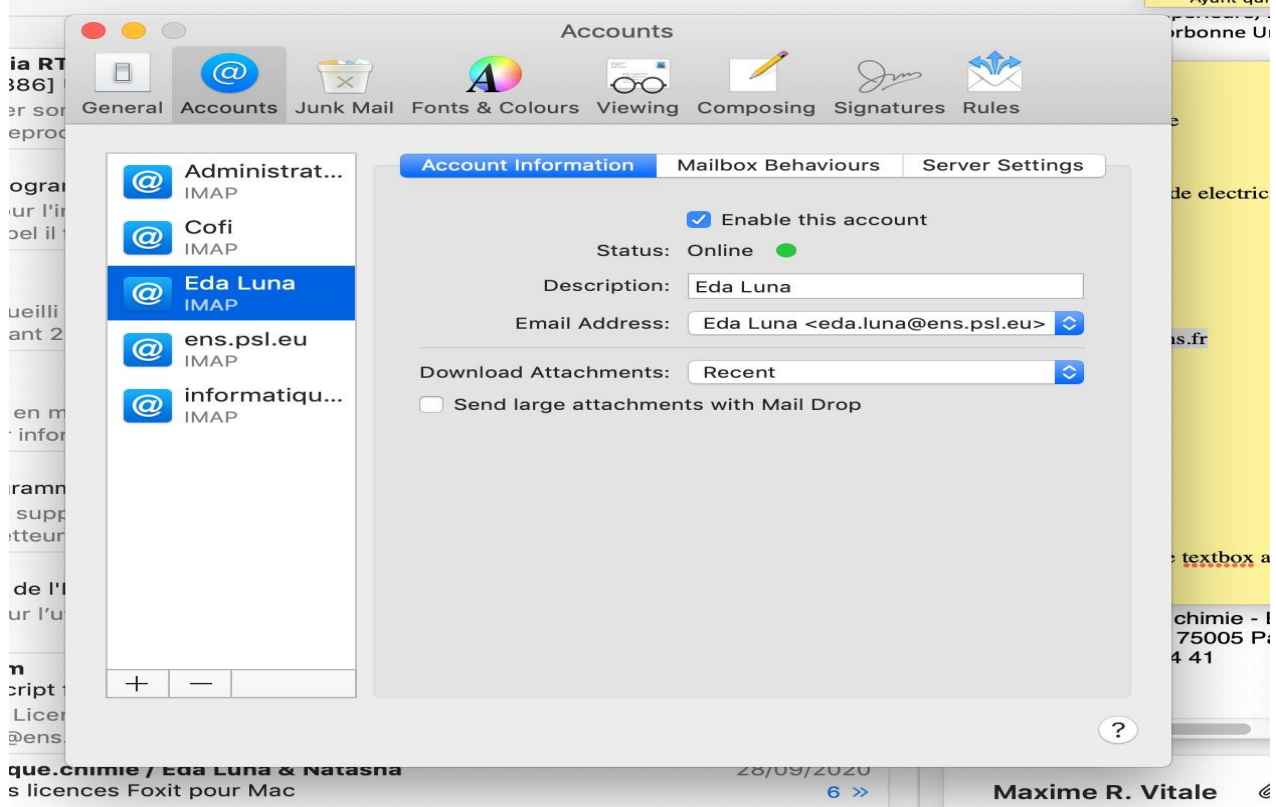

**Fin du tutoriel.**